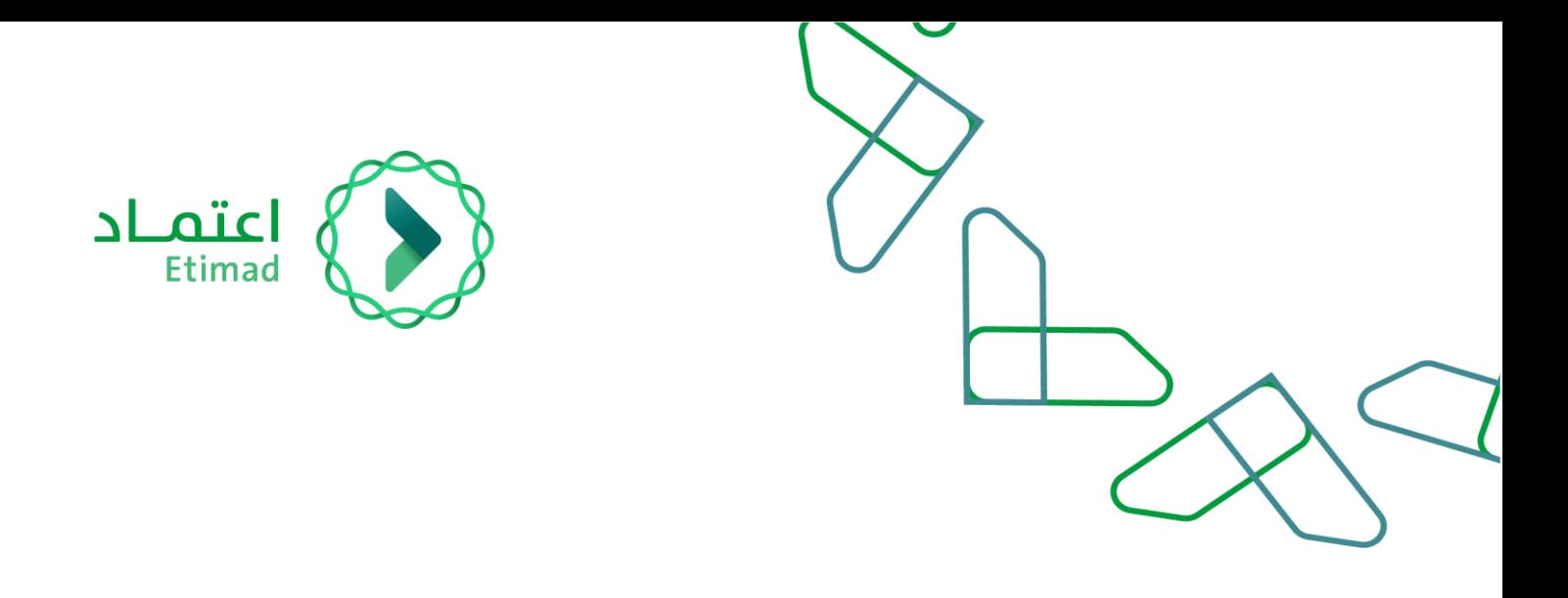

# User Manual

## Application Management API Portal

Version 1.2

2023/05/14

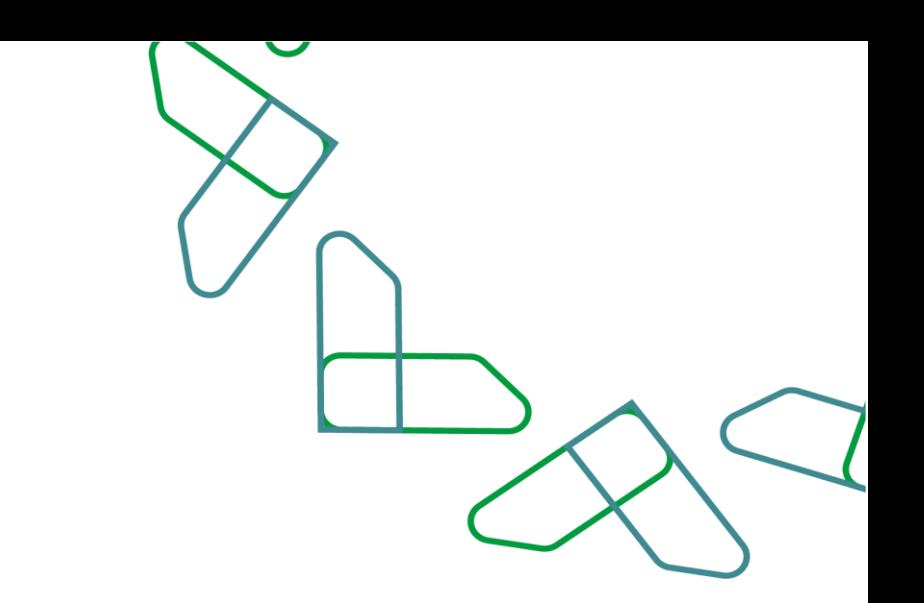

## **Table of Content**

### **API Portal**

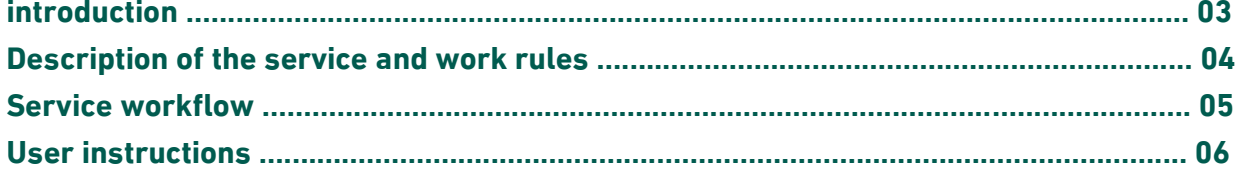

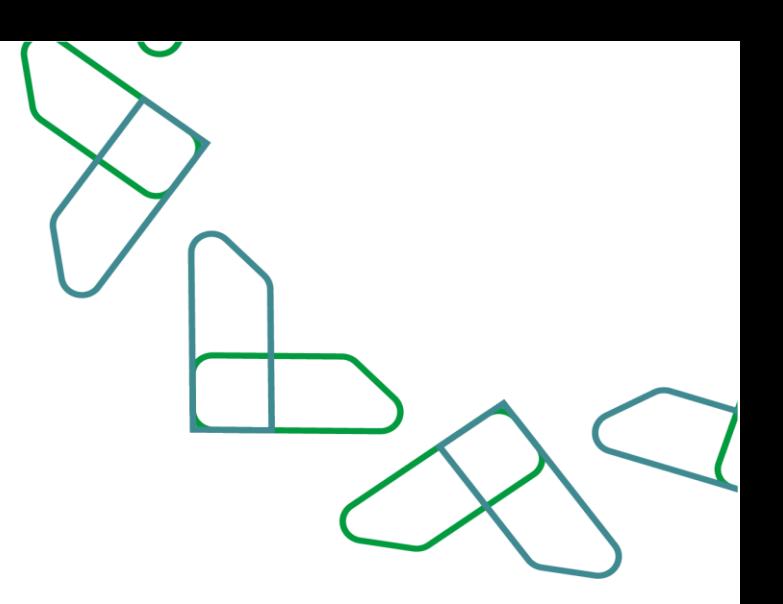

### **Introduction**

In line with the vision of the Kingdom of Saudi Arabia 2030 in building a digital government, improving work efficiency, increasing the effectiveness of projects according to the needs of the national economy, and activating the role of the digital economy, the Etimad platform launched the API Portal, which in turn enables beneficiaries from the government, private and financial sectors to develop innovative products using the data and services available on The Etimad platform through the latest methods of connectivity and integration in a digital and seamless manner.

#### **Contribution and impact:**

- Providing a better user experience for government agencies, the private sector, and the financial and banking sectors by providing the center's services through the software application interface

- Developing innovative applications by the private and public sectors using available products and services
- Ease of access to services and products, development of procedures, and automation of paper-based processes
- Saving time and effort for beneficiaries from the private sector and the banking sector
- Creating new job opportunities and new economic fields that support the growth of the digital economy
- Enhancing transparency

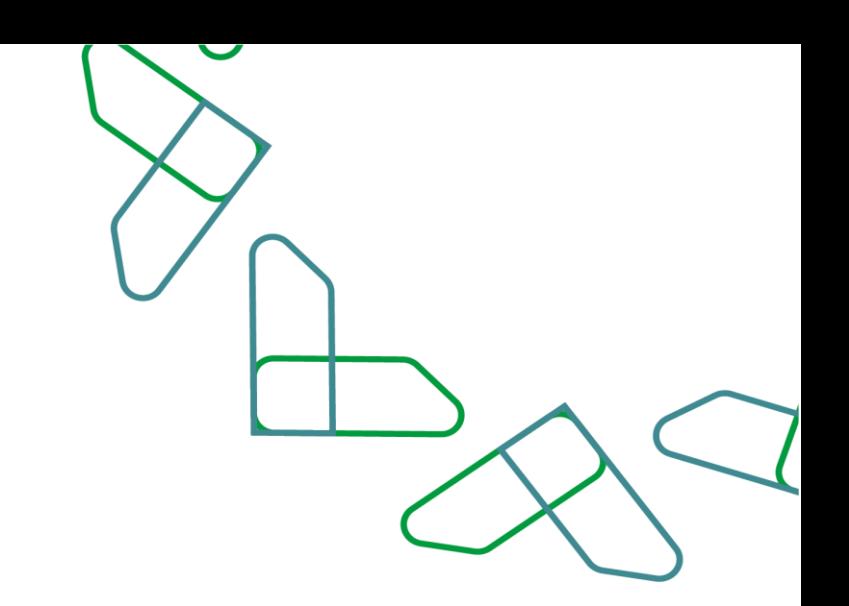

### **Service description**

The API Portal is concerned with providing software application interface services to government and private stakeholders to use the data, services and products provided by the platform in an innovative and digital way. By browsing the services and products catalog to access the description of the mechanism of the services and obtaining the linking and integration files.

A service that aims to enable registered developers to manage their applications, by adding a new application from the list of subscribed products, with the option to enable, disable or modify any of them.

#### **Services provided:**

- Browse the content of the catalog of products and services.
- Downloading integration file.
- Benefitting from the pre-production environment.
- Subscribe to products and services and obtain access keys.
- View and pay bills through SADAD.

### **Business Rules**

- 1- The user wishing to benefit from the API Portal must register in Etimad platform.
- 2- The user wishing to benefit from the API Portal must gain the necessary credentials.
- 3- The user wishing to benefit from the API Portal must agree to the terms and conditions of the portal.

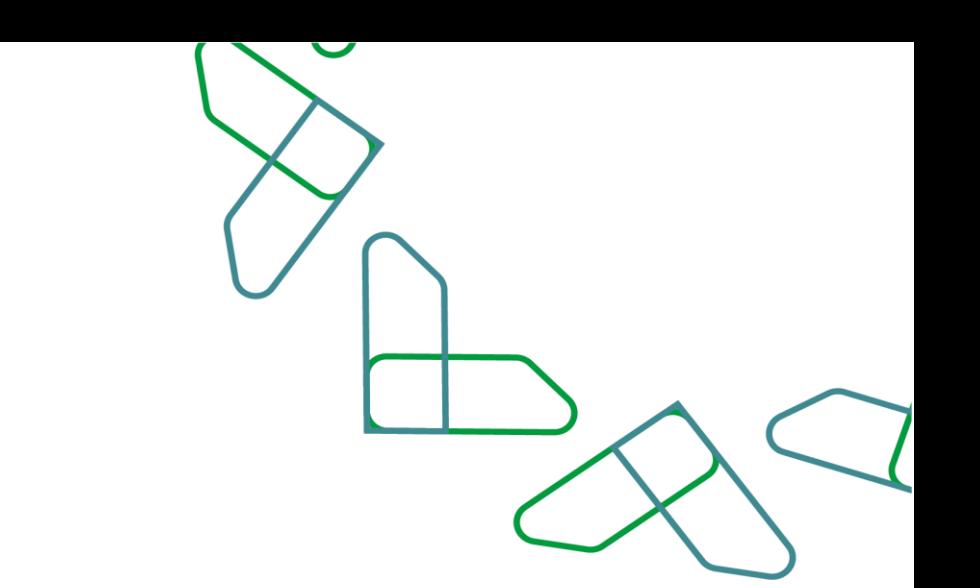

### **Service Workflow**

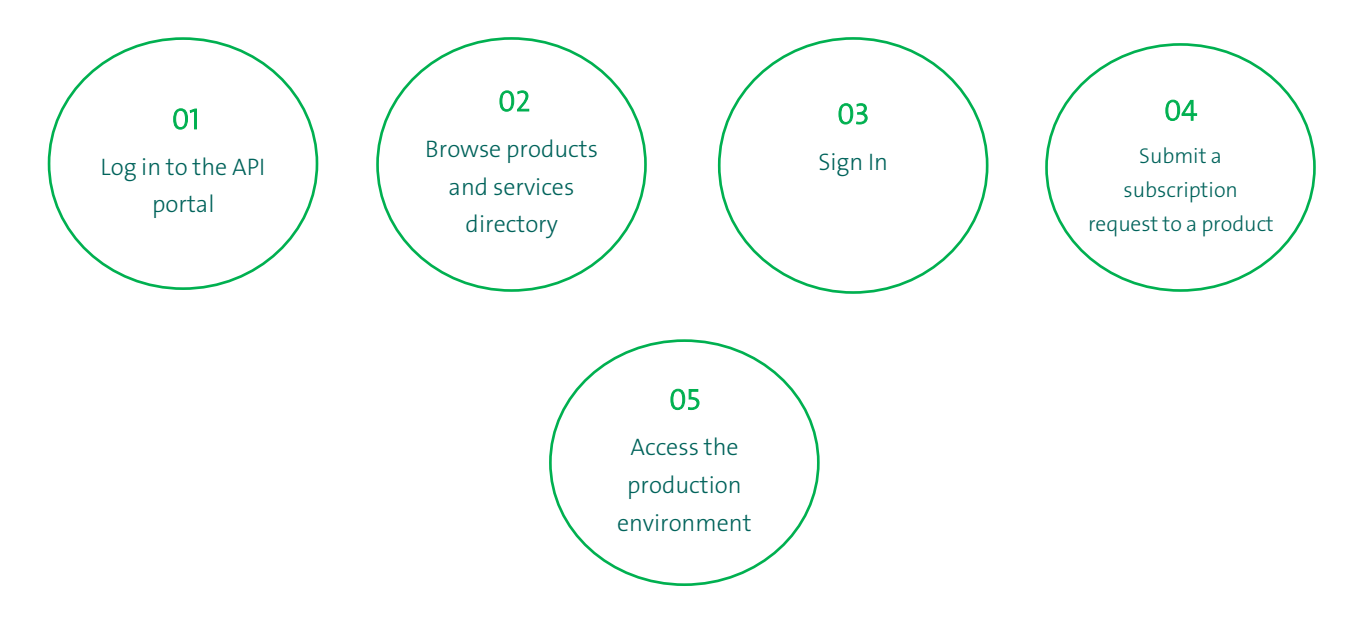

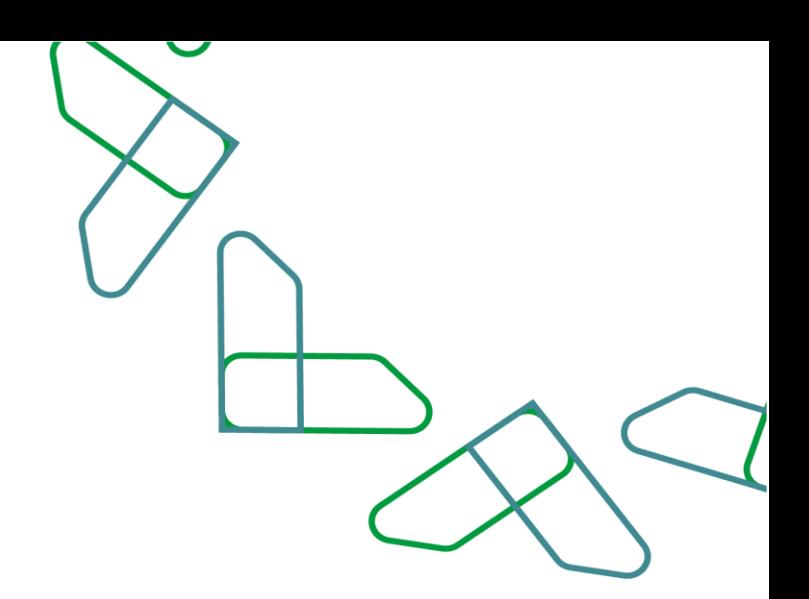

### **User instructions**

#### **Step One: Explore the products**

Go to the products page by visiting the API portal (apiportal.etimad.sa)

and explore the list of available products and services before you start creating your own application and benefiting from the services.

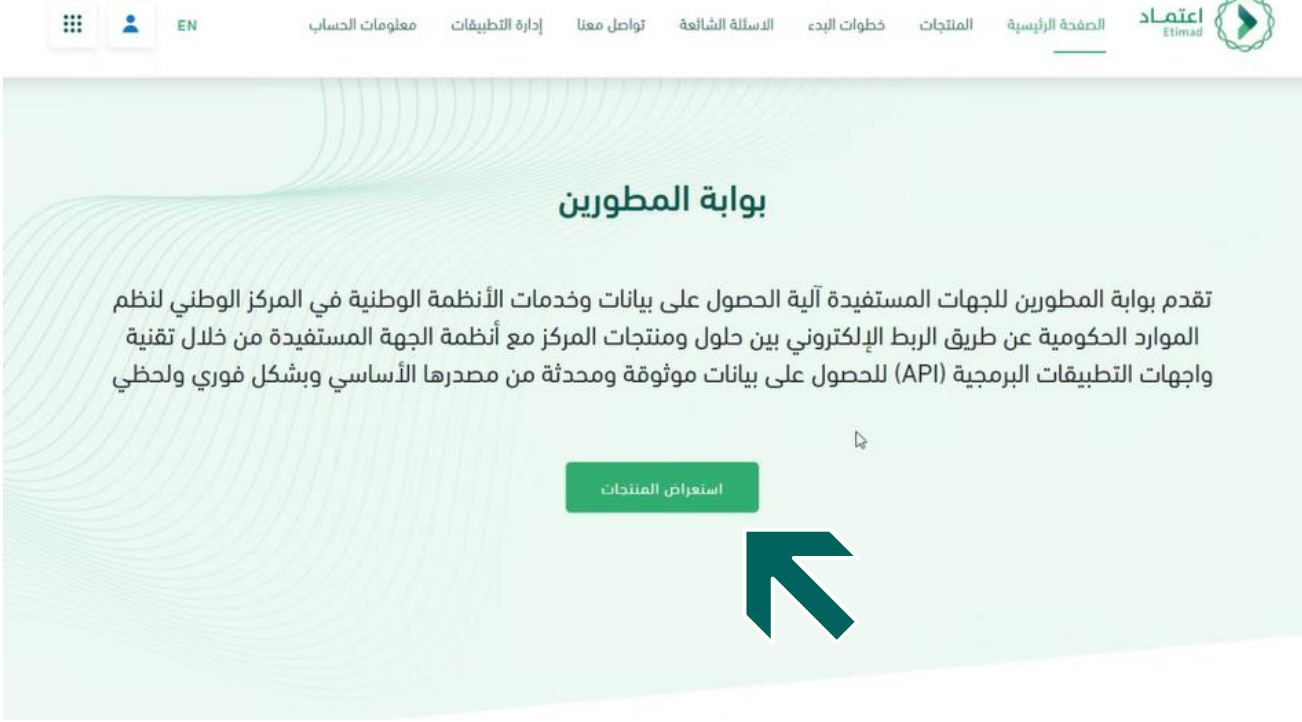

**Step Two: Filter Products**

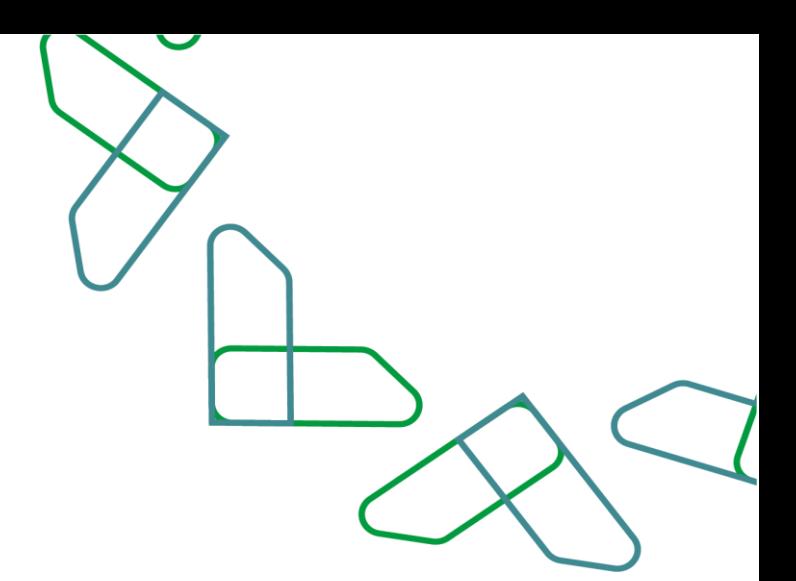

The user can filter the display of products and view the available products or products on trial or view them all by clicking on "All".

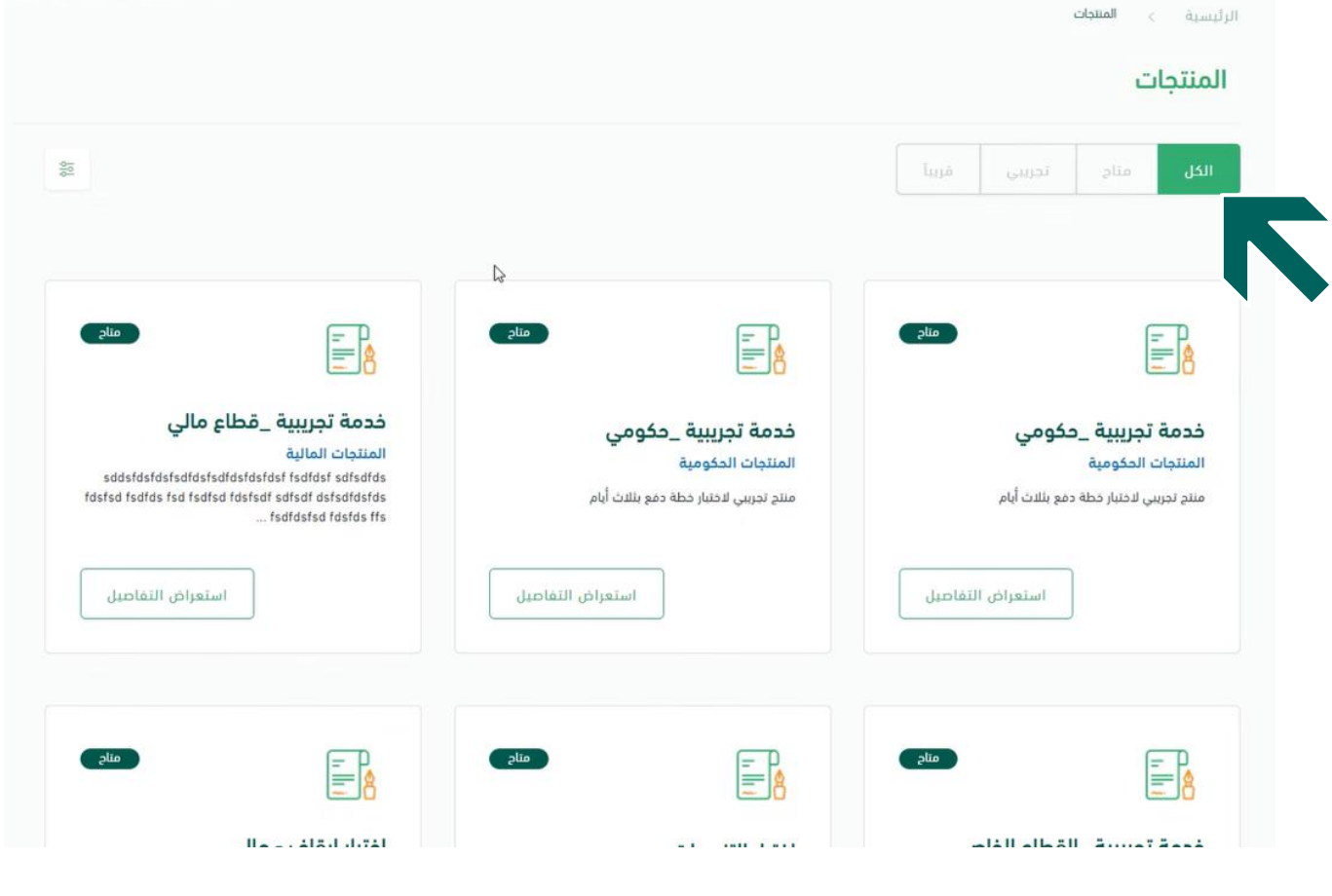

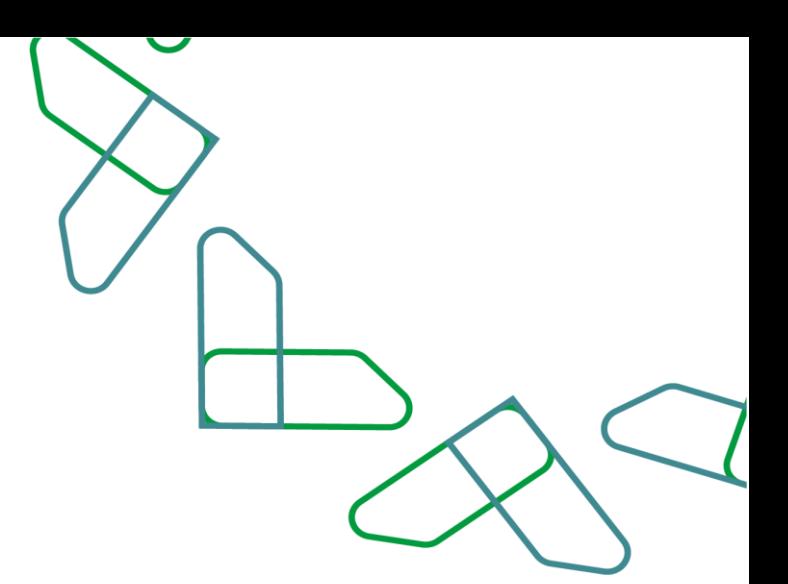

#### **Step Three: View the product details**

In case the user wants to view product details, they can click on the "View Details" button to display a window with the details of the selected product.

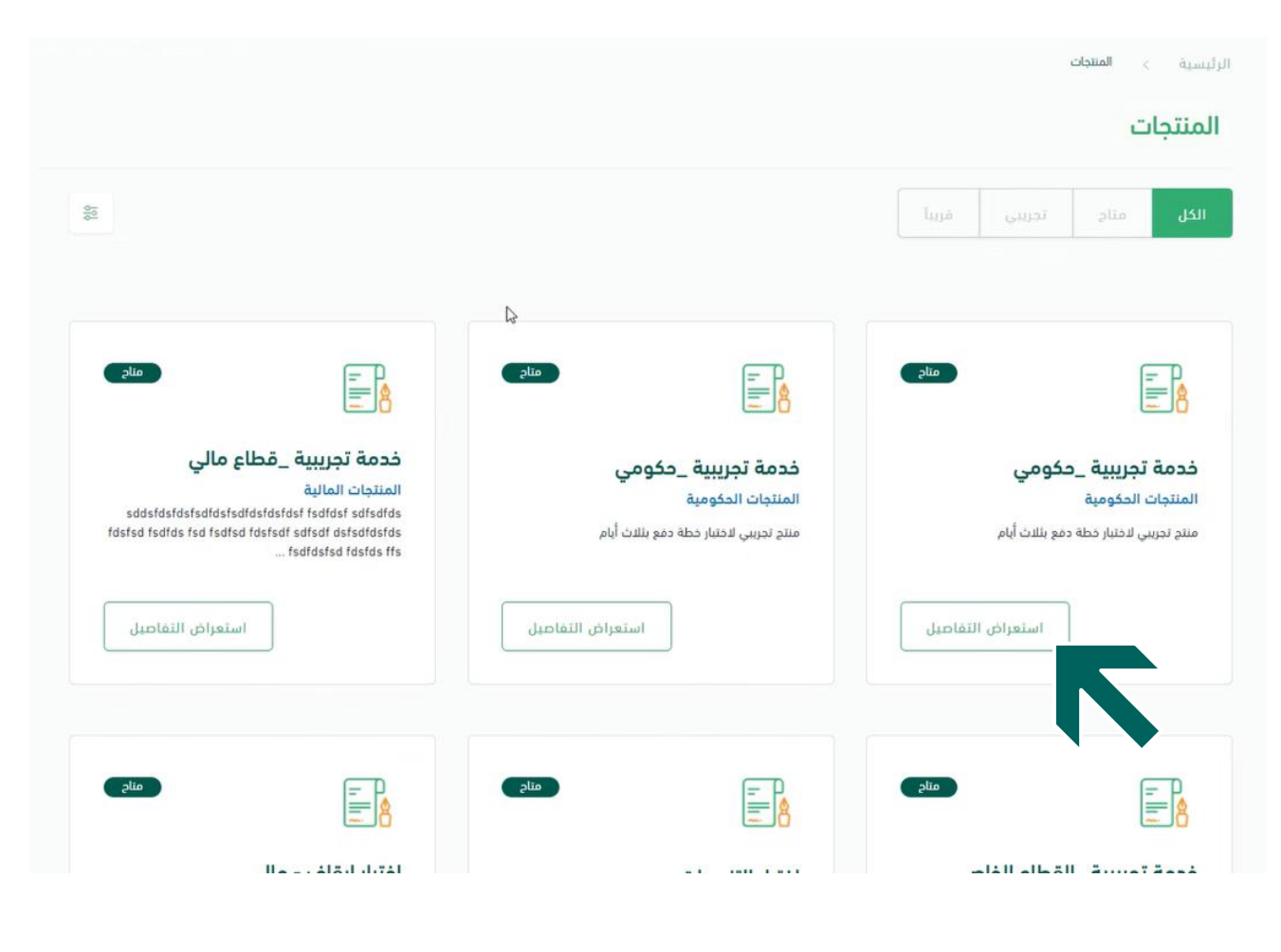

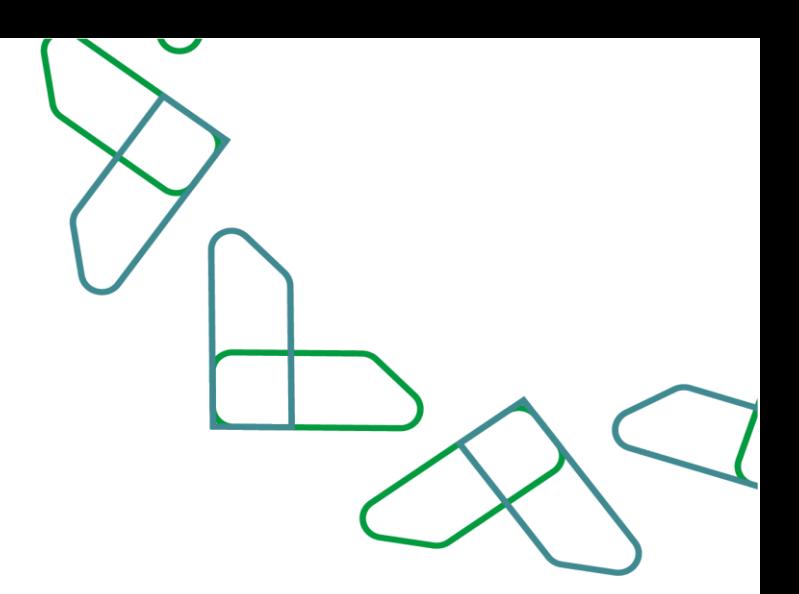

#### **Step Four: View the product details page**

The user can view the product details and review the product overview with the option to subscribe to the product.

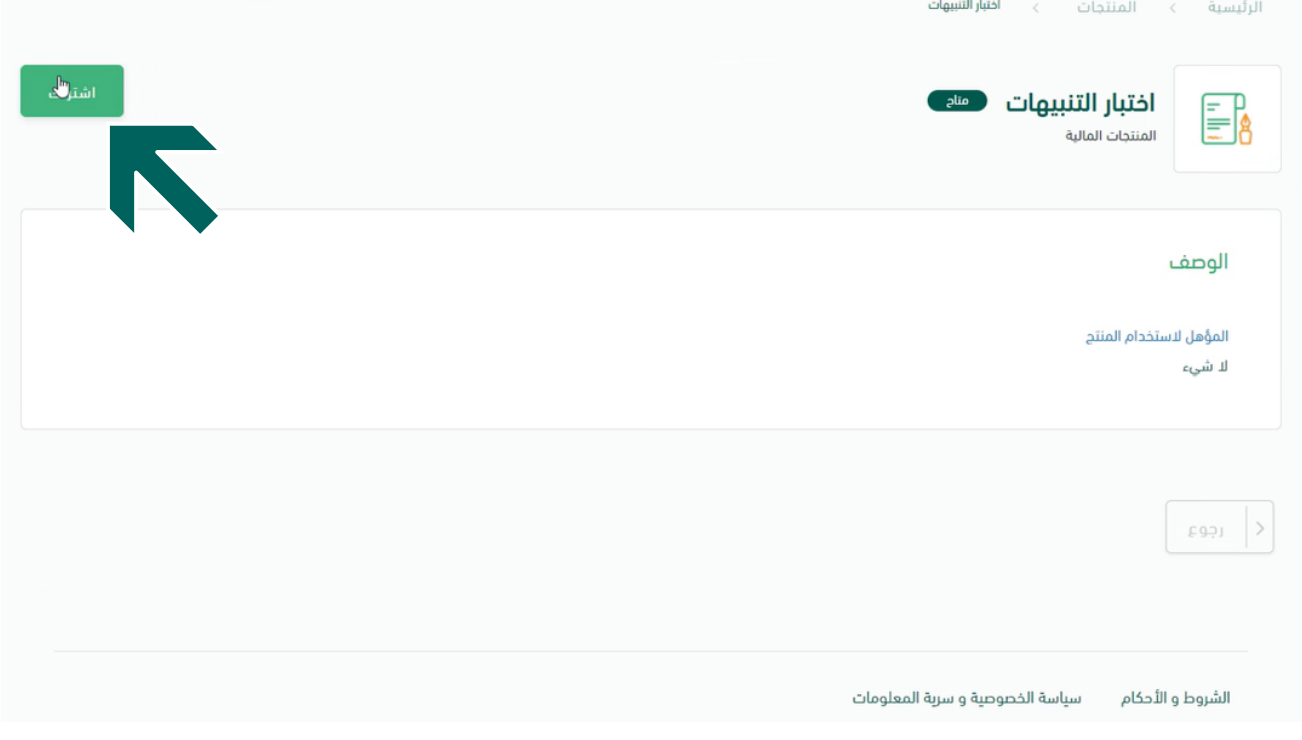

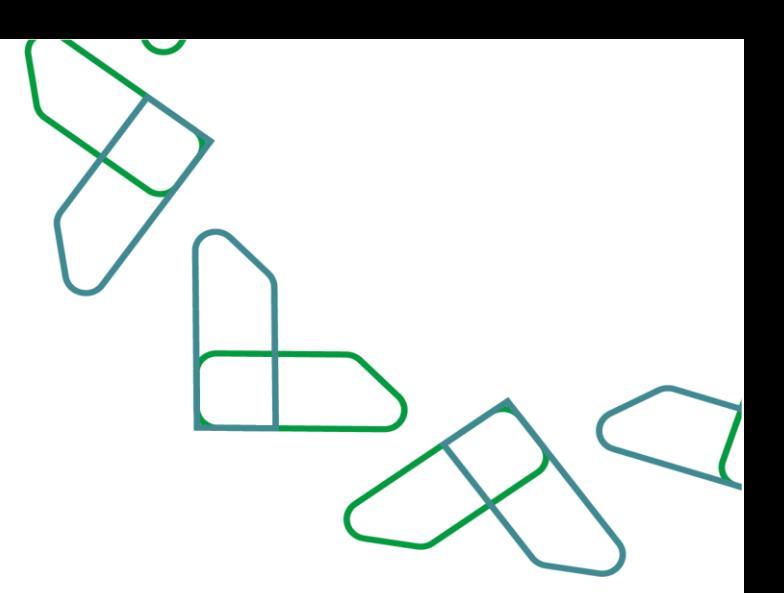

#### **Step Five: View the details of a new subscription**

Details of the subscription to a new product appear on this page, and it explains the billing mechanism, its cycle, and the value of the fee for each inquiry. The user can click on the "Subscribe" option to subscribe to the product.

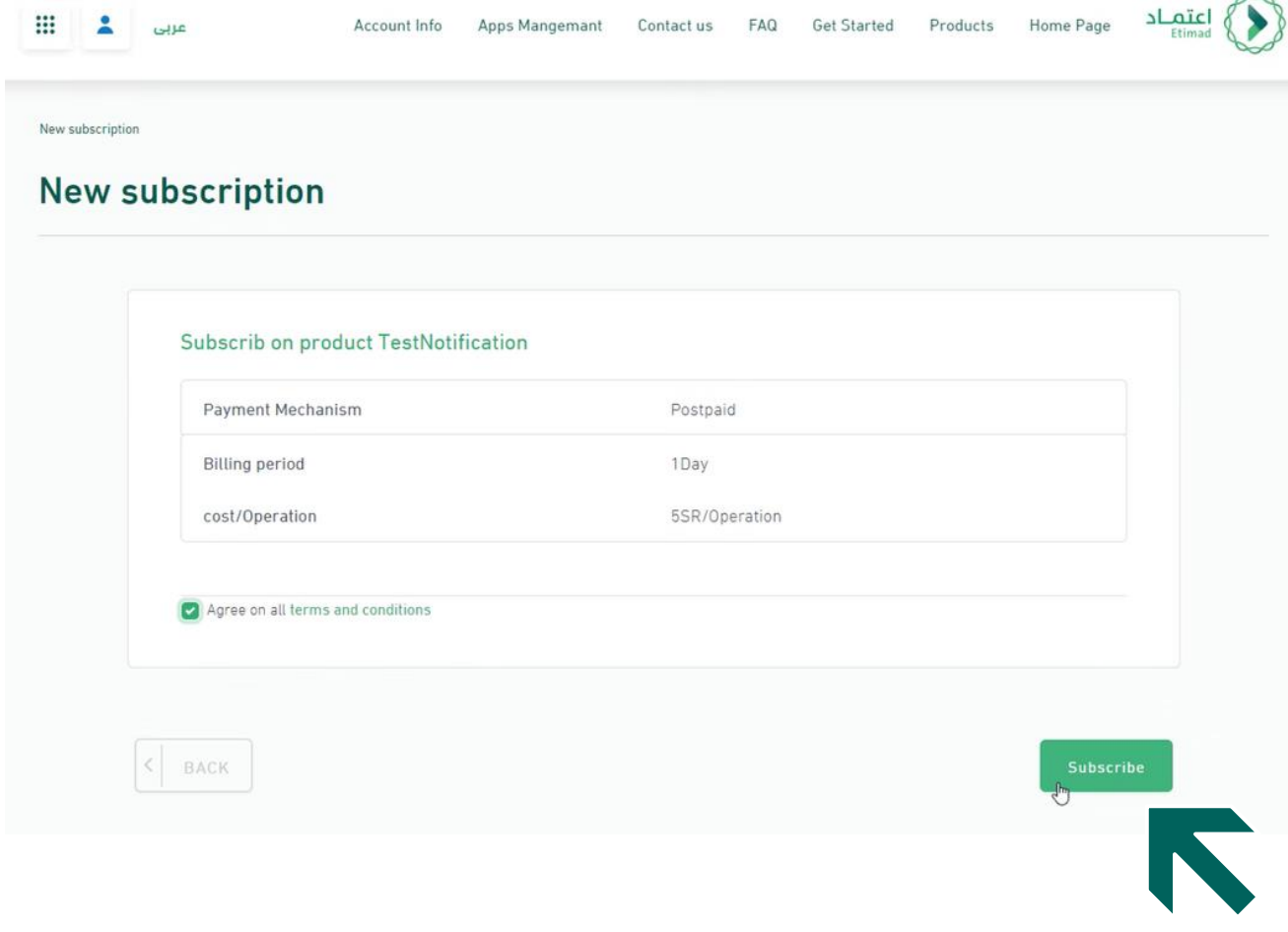

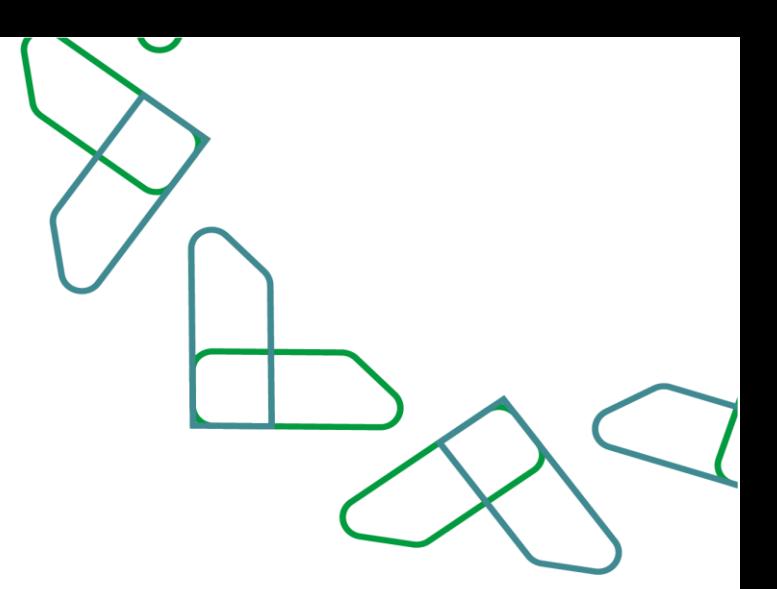

#### **Step Six: Confirm your subscription**

After clicking on the subscribe option, a pop-up window will appear to confirm the subscription, the user can click on (Confirm) to confirm the subscription.

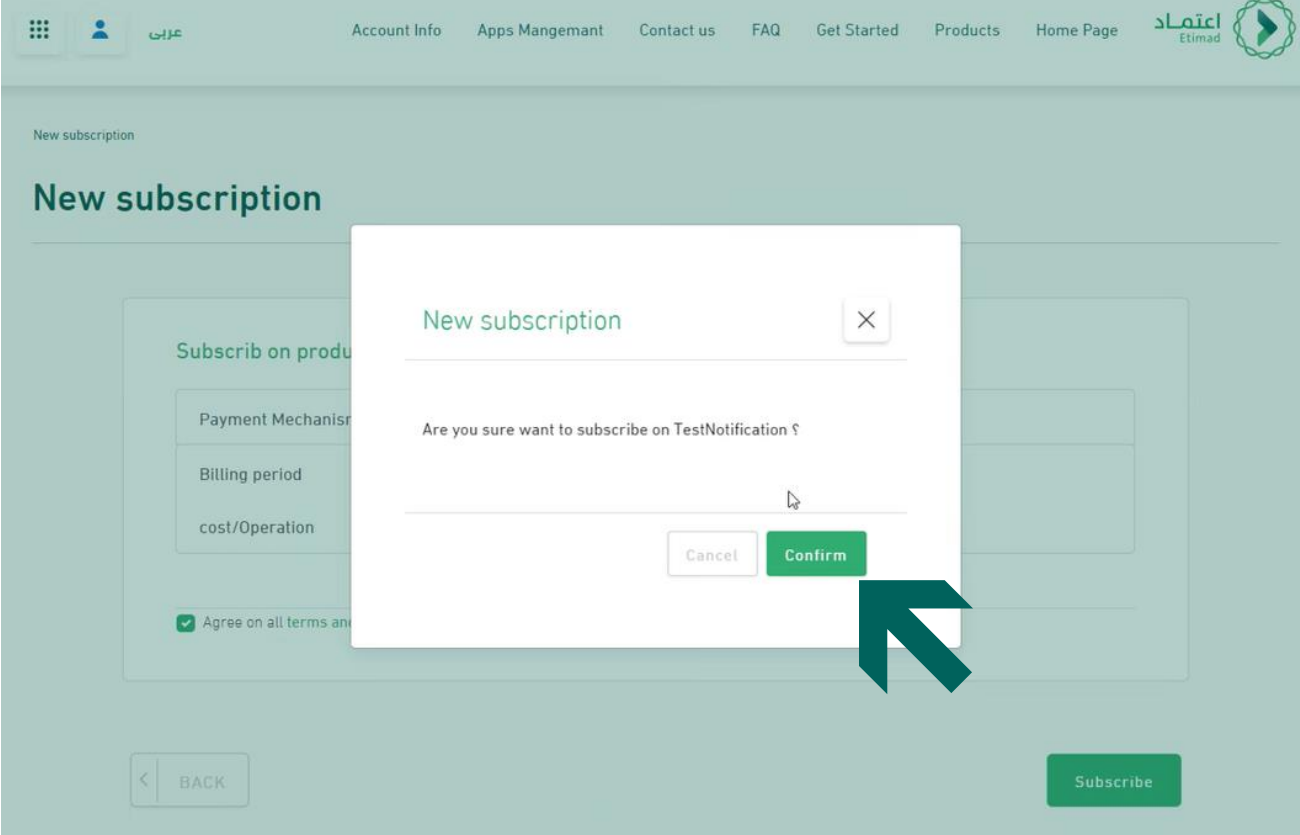

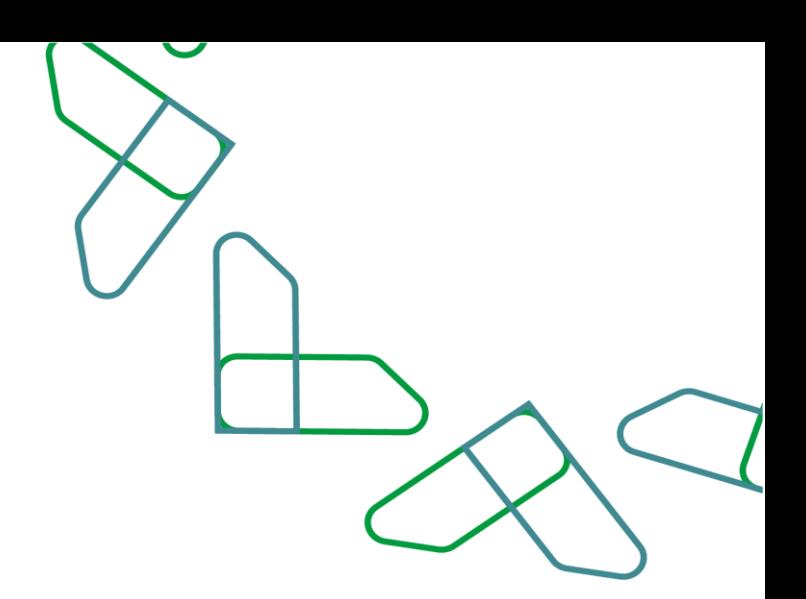

#### **Step Seven: Go to the application management page**

After subscribing to the product, the user can click on (Manage Applications) at the top to enter the Application Management page.

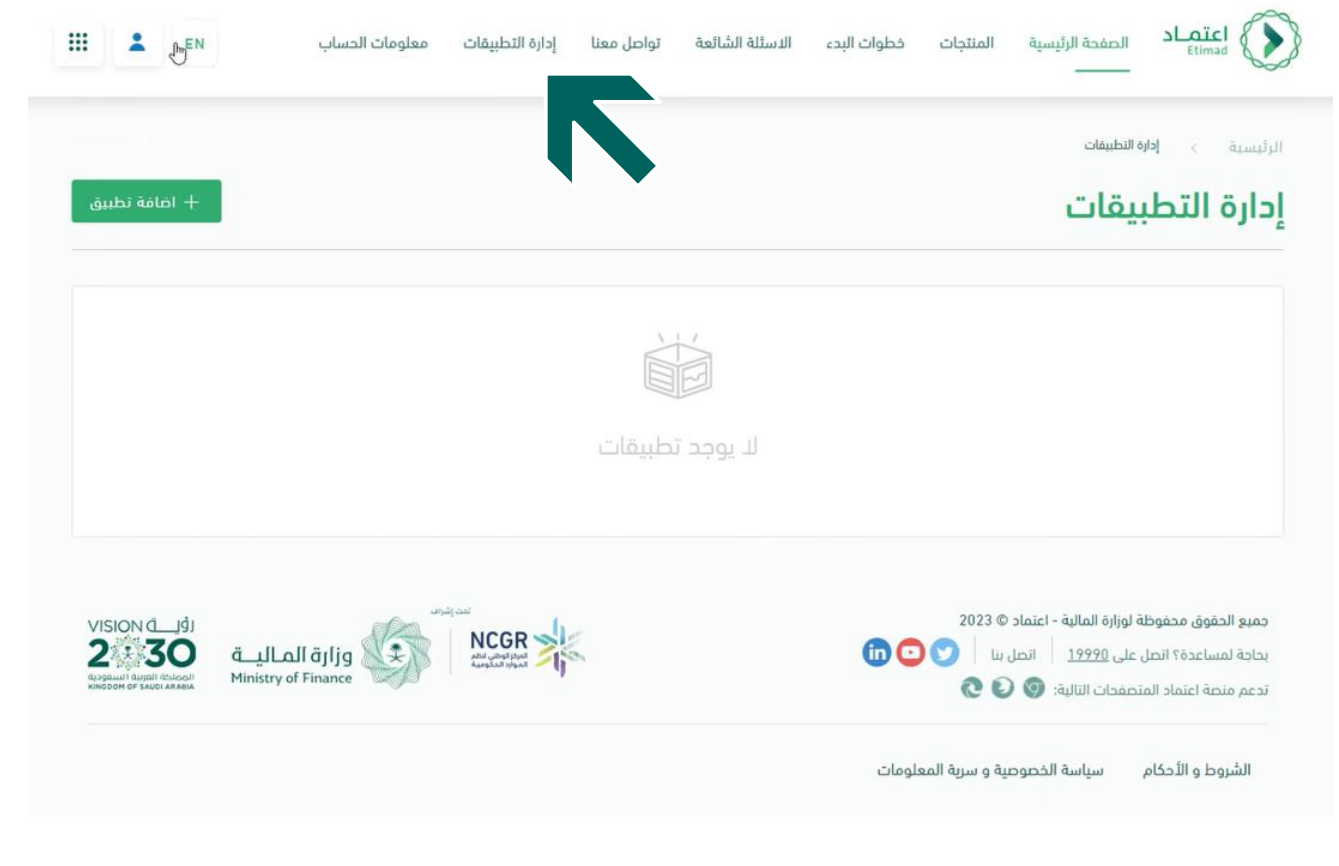

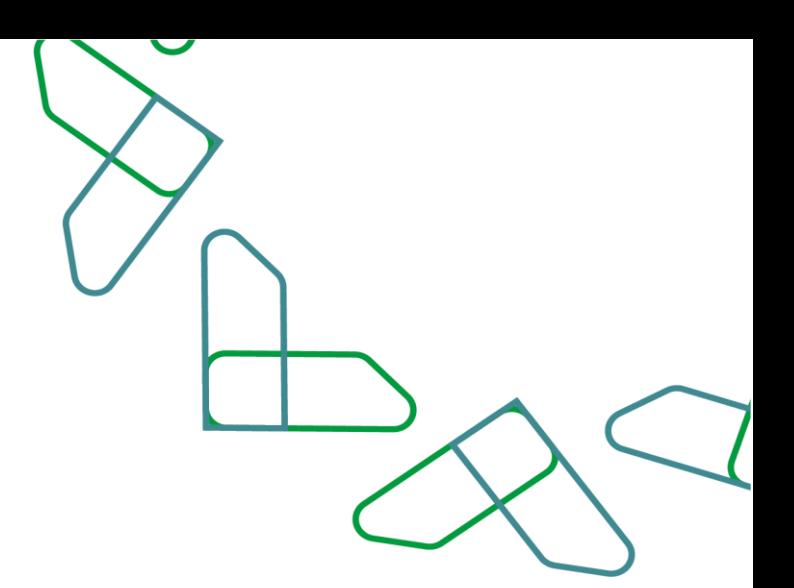

#### **Step Eight: Add a new application**

After entering the (Manage Applications) page, the user can click on the (+ Add application) icon to add a new application.

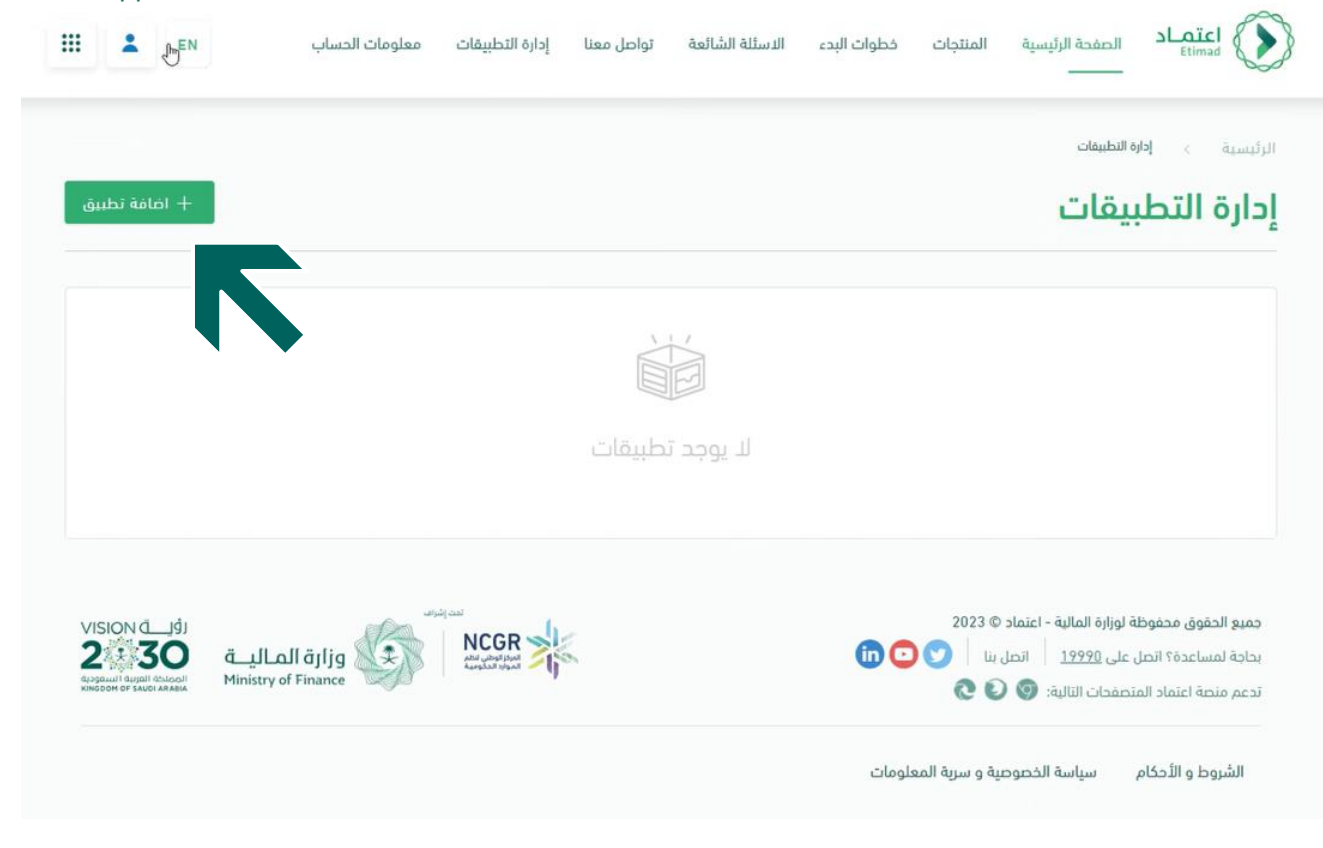

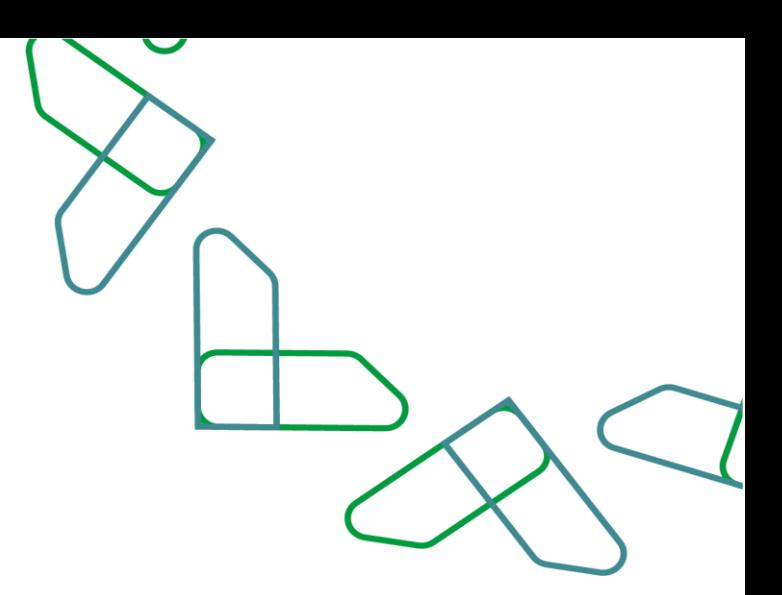

 $-1 - 1 - 0 = 1$ 

 $1.31$ 

#### **Step Nine: Add a new application**

After entering the (add a new application) page, the user must fill out the form that appears, which includes the following information:

Choose the type of user:

- Direct User
- Third Party User

(If a third party user is selected, a field will appear on the left that requires You to enter the ID number of the actual beneficiary of the product of the entity, which represents the national unified number).

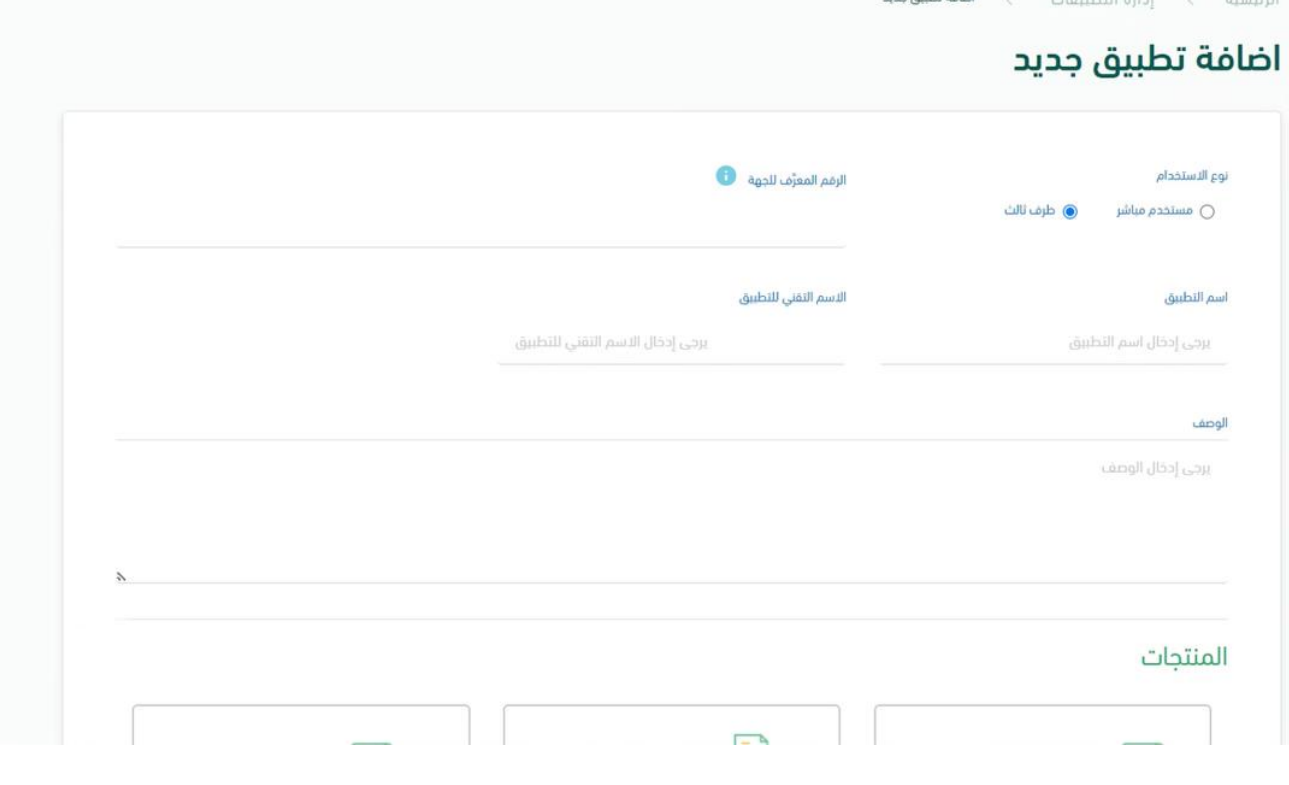

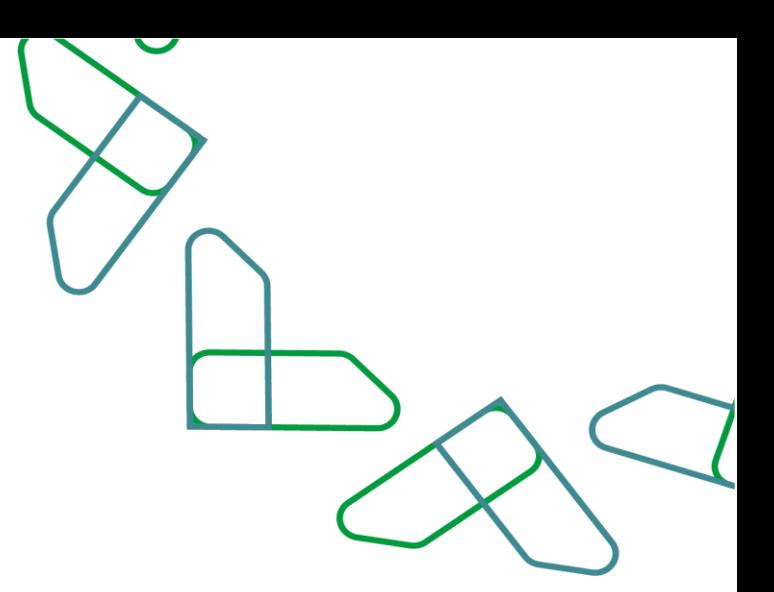

 $\infty$ 

#### **Step Nine Continued: Add a new application**

After choosing the type of use, you must enter the application name and the technical name of the application.

Preconditions:

The application name: It must include a name in English and does not contain special characters or spaces, and has not been registered before

The technical name of the application: It must include only Lowercase English characters without special characters, or spaces.

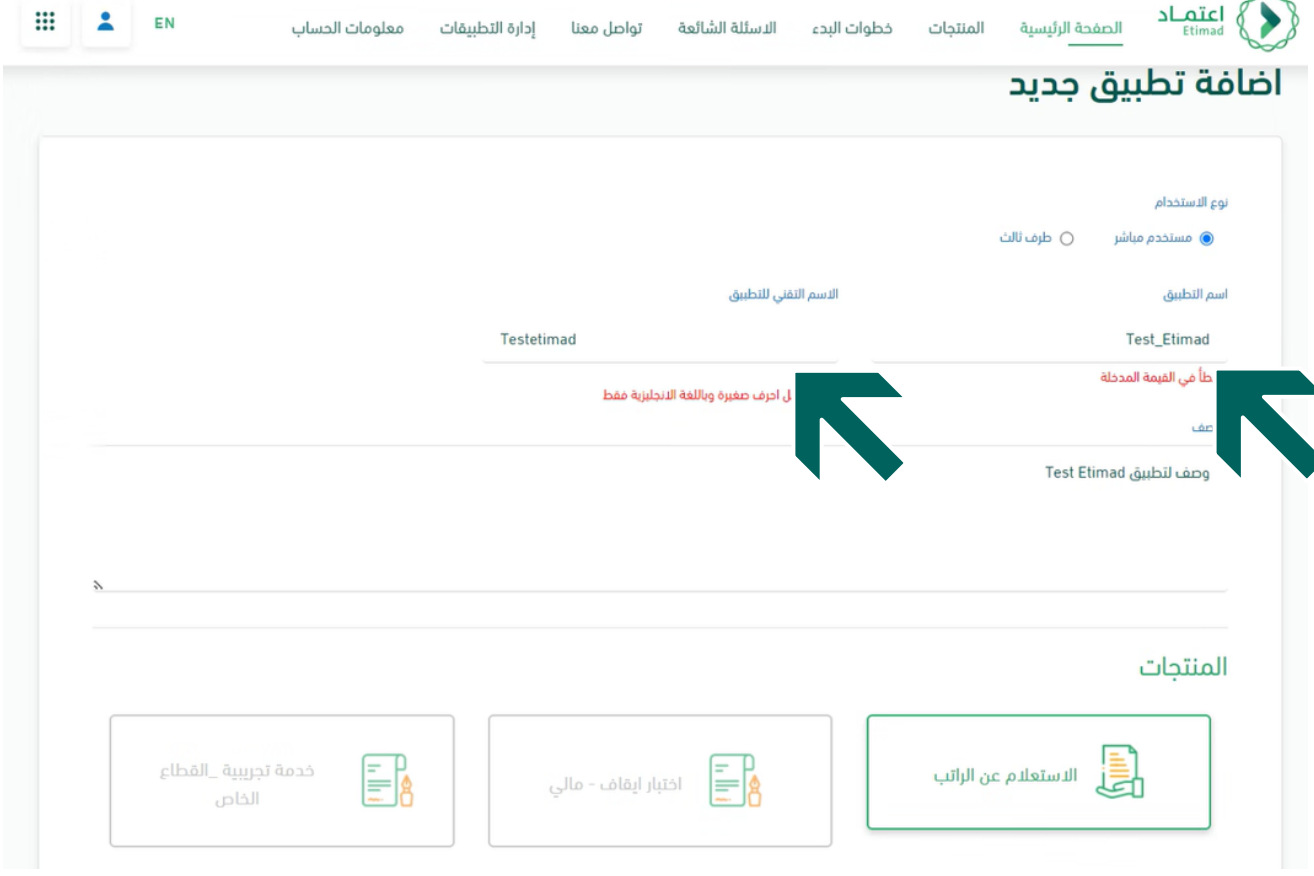

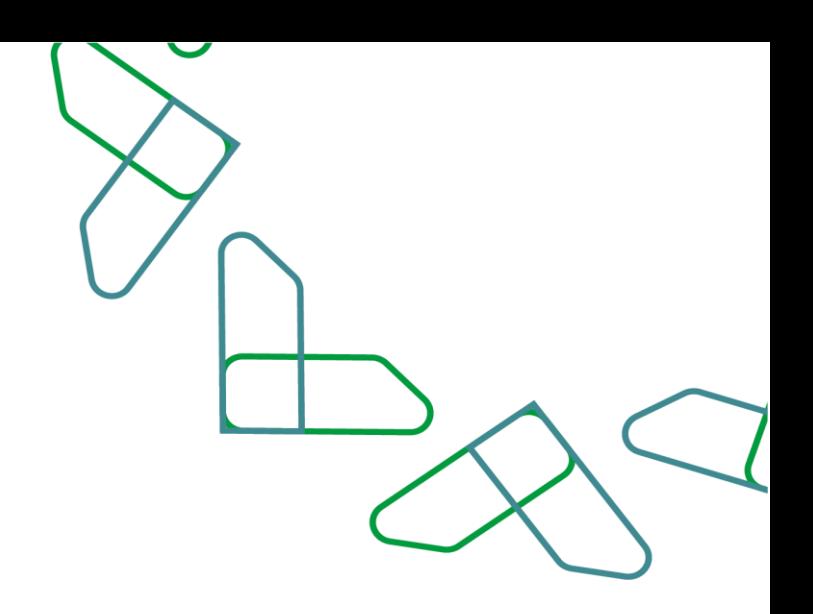

#### **Step Nine Continued: Add a new application**

After entering the name of the application and the technical name of the application, enter a description of the application.

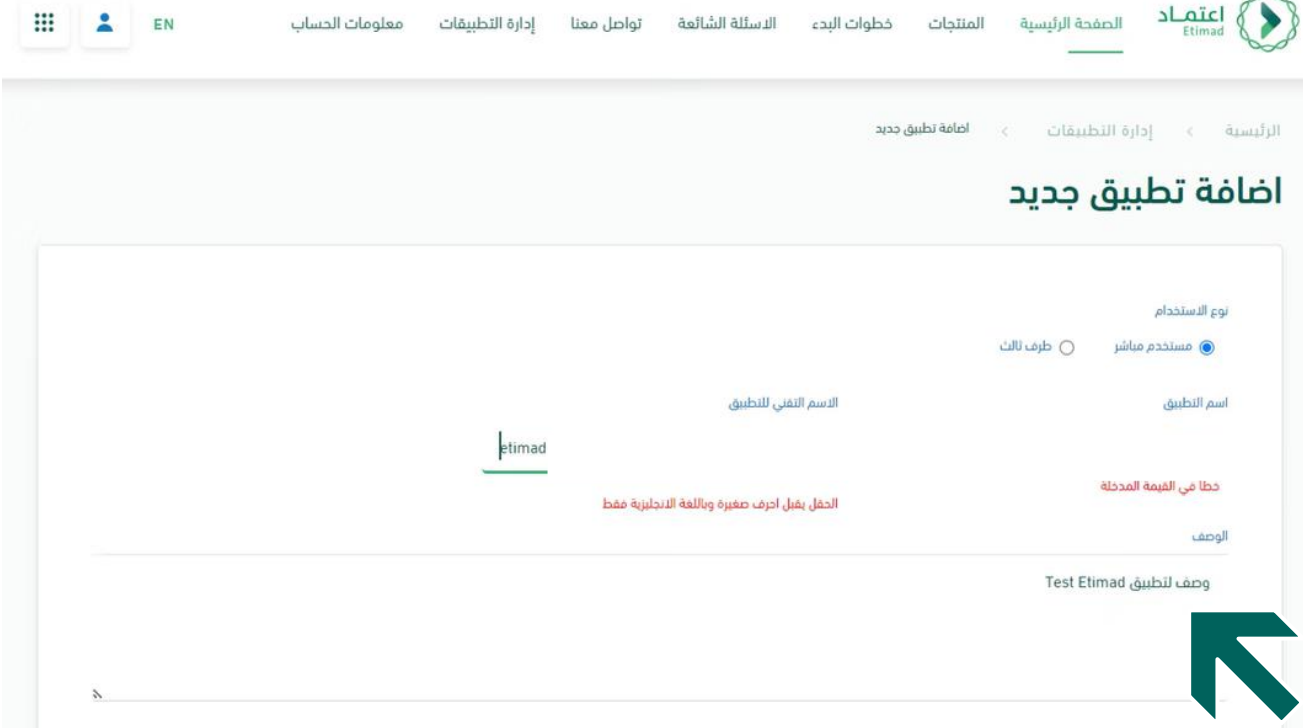

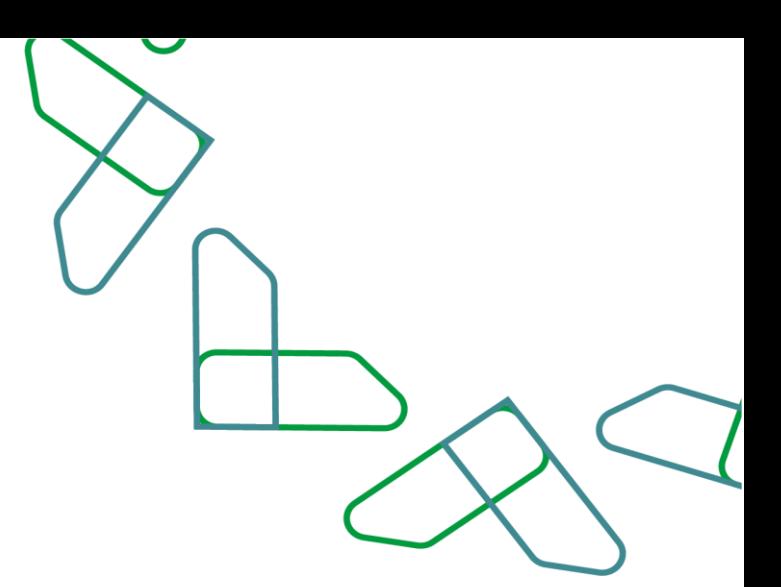

#### **Step Nine Continued: Add a new application**

After entering the description of the application, choose the products associated with the application (more than one product can be selected).

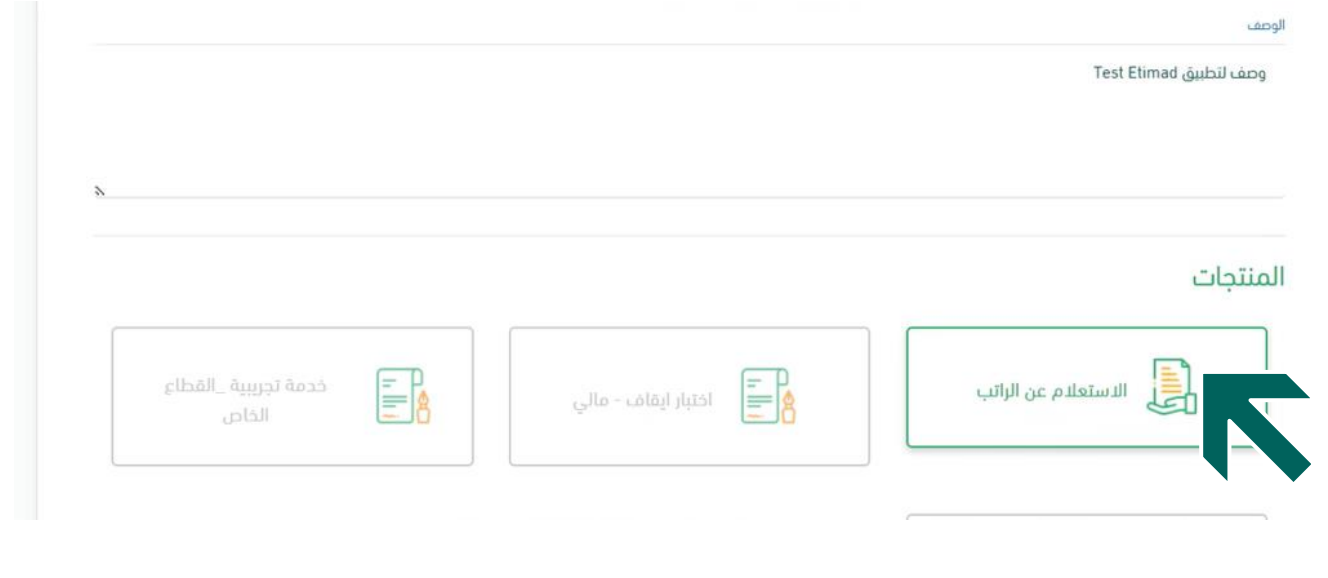

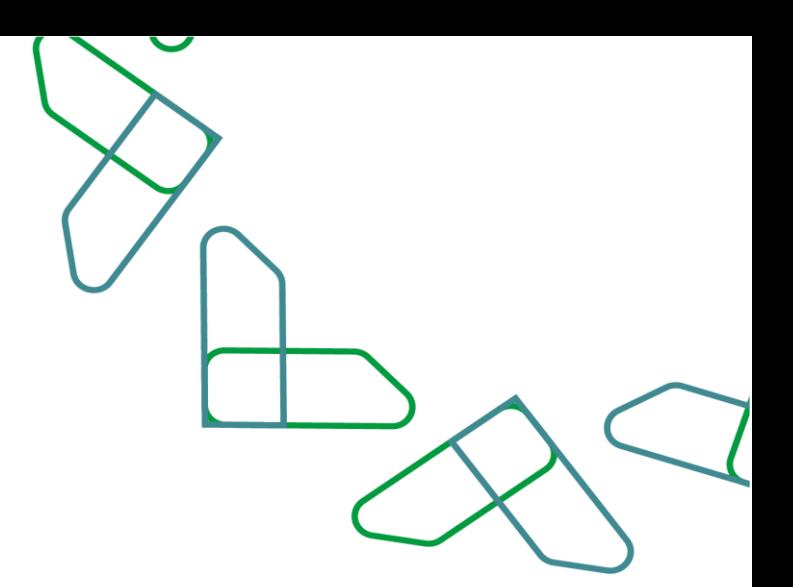

#### **Step Nine Continued: Add a new application**

After selecting the product, you can click on the (Add) button and a pop-up window will appear to confirm the addition of the application.

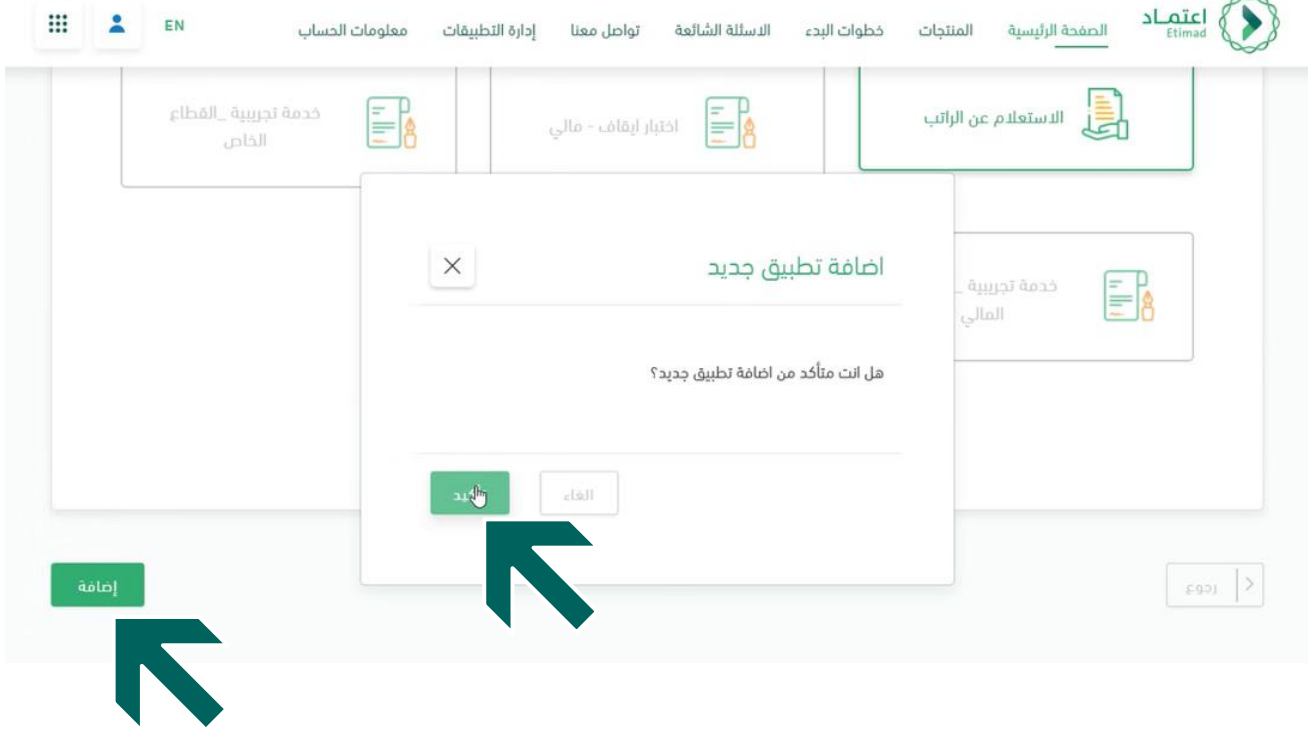

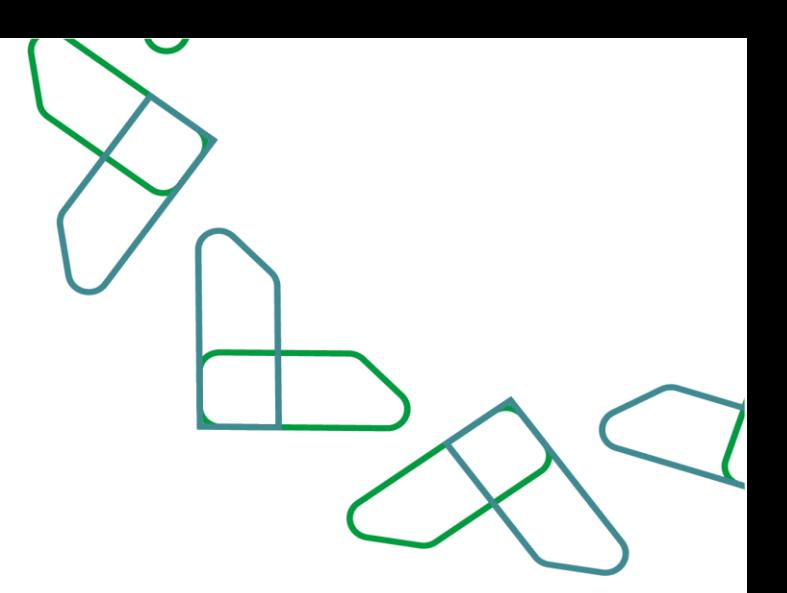

#### **Step Ten: Successful addition of the application**

After confirming the addition of the application, the user will go to a page that confirms the process of adding the application successfully. The user must click on the Application Management button to view the applications that were previously added.

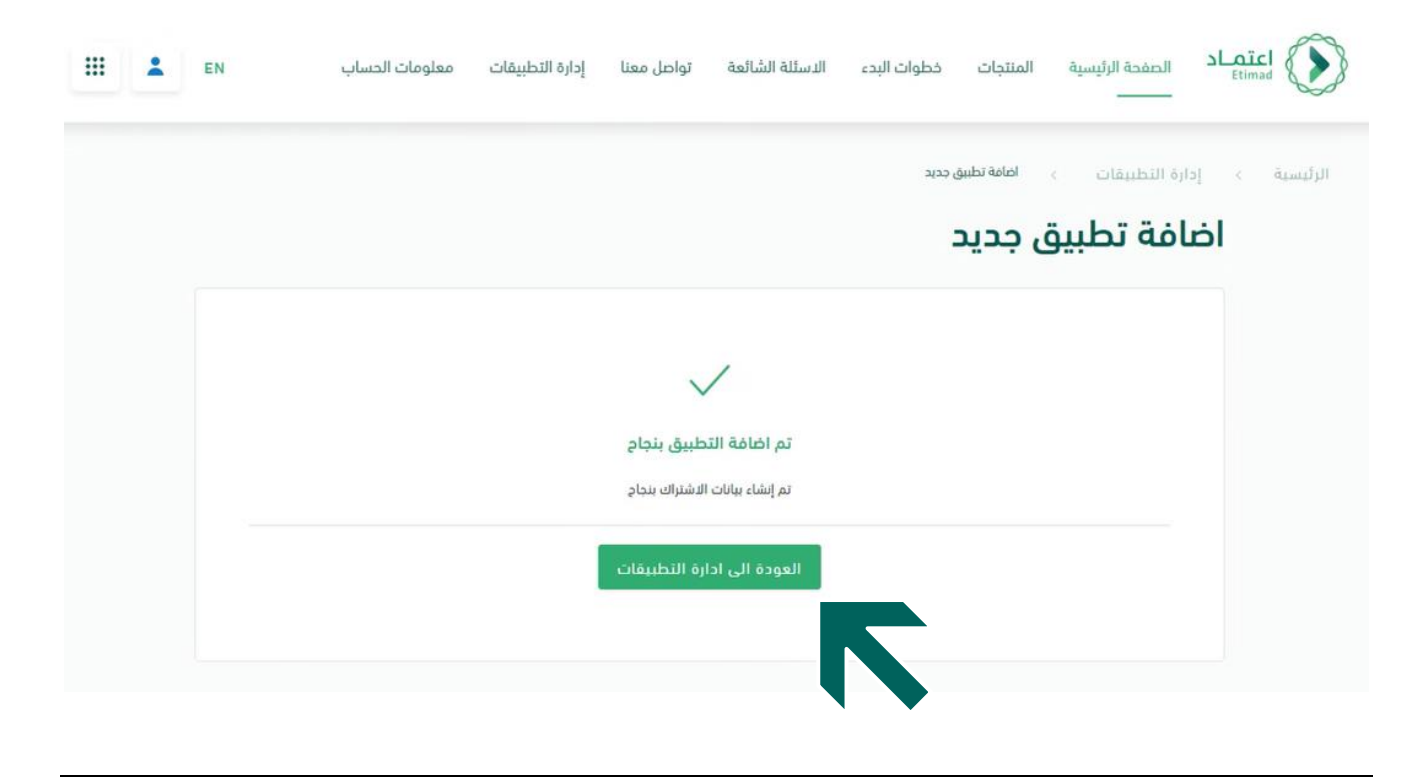

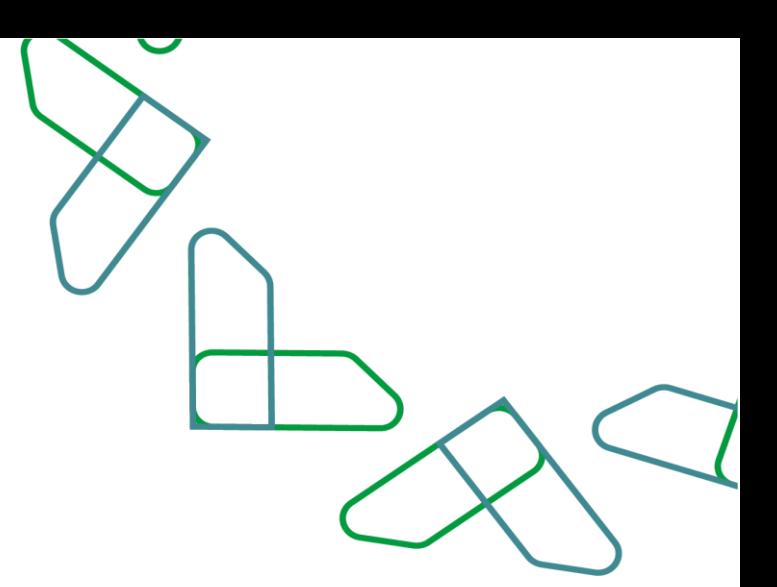

#### **Step Eleven: Manage Applications**

After entering the applications management page, the user can activate or deactivate the applications, and he can also click on the icon to view the details of a specific application.

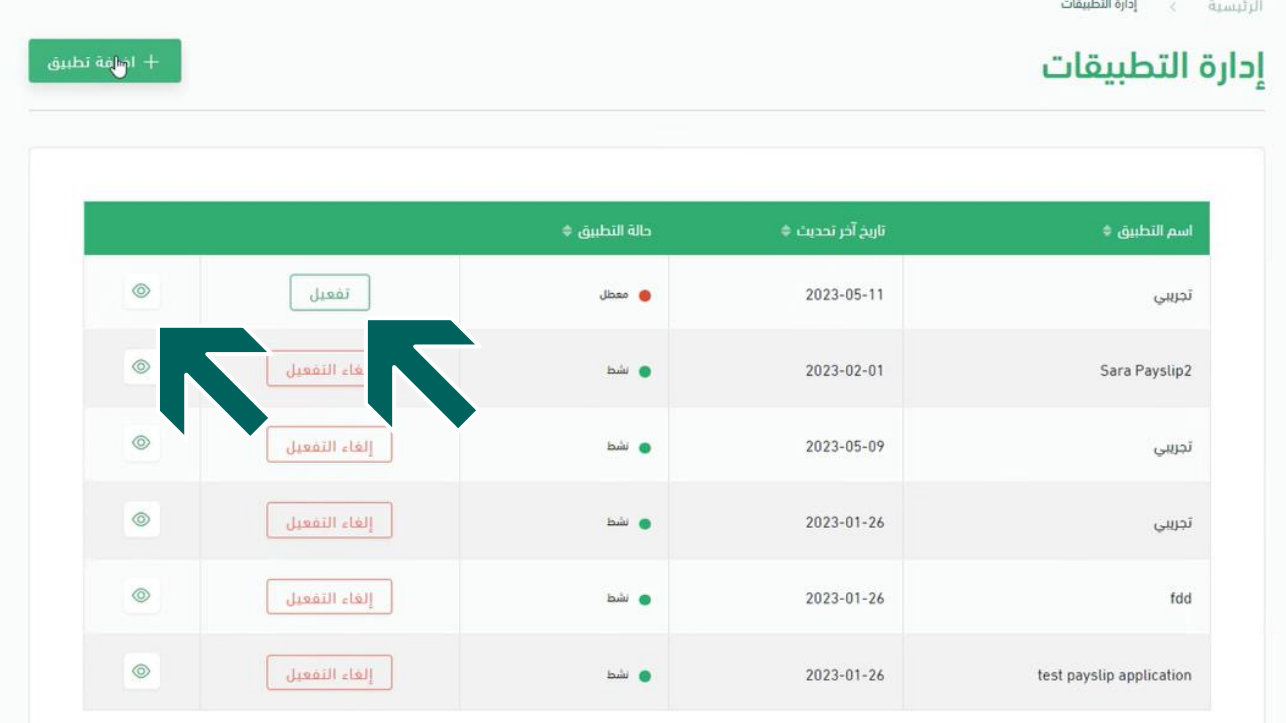

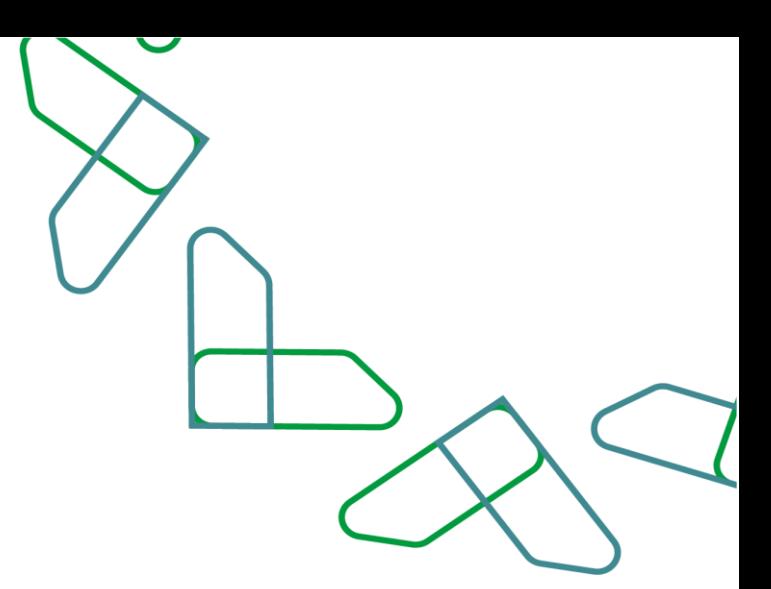

#### **Step Twelve: Application Details Page (Change Language)**

The page is displayed in English. If the user wishes to view it in Arabic, they can click on the (Arabic) button at the top of the page to change the language.

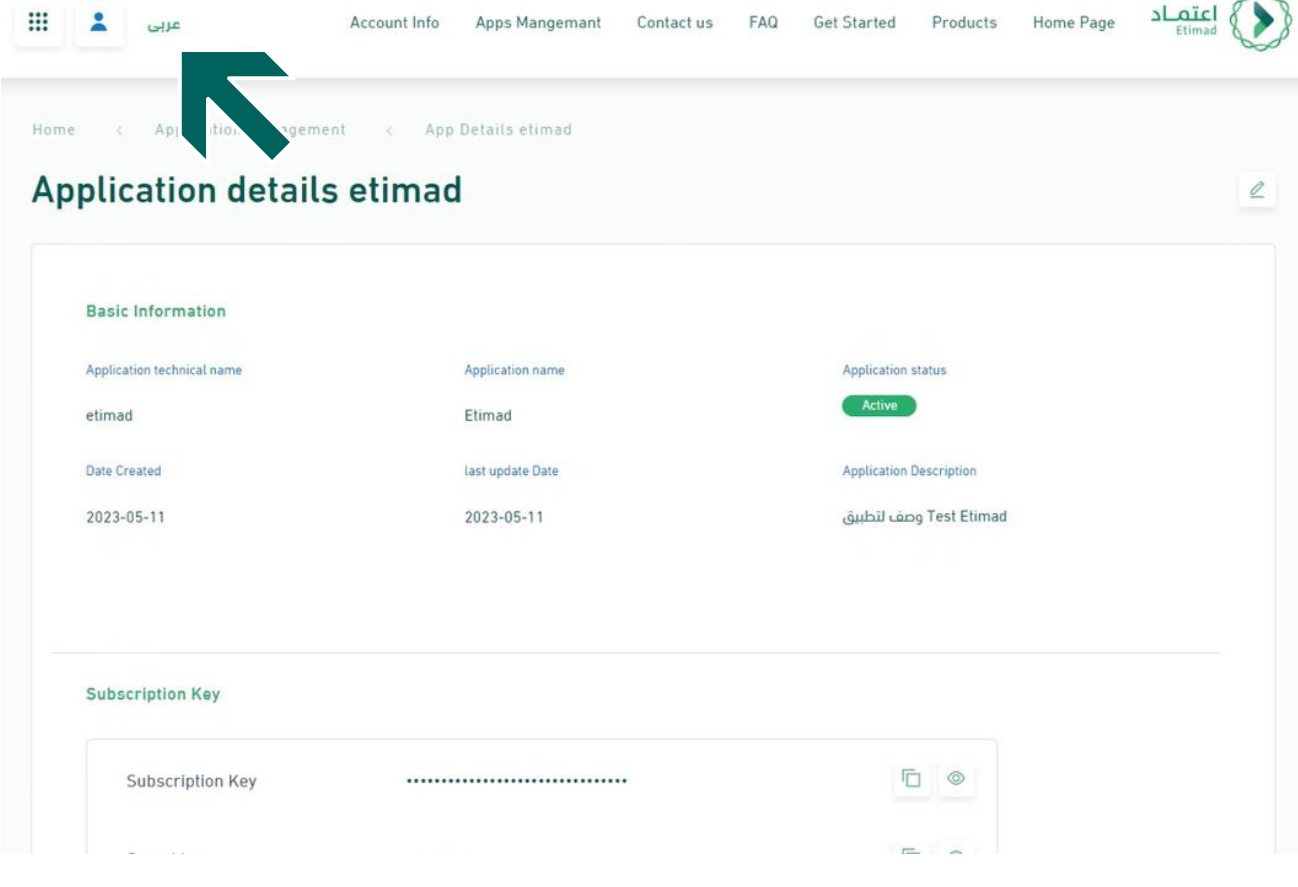

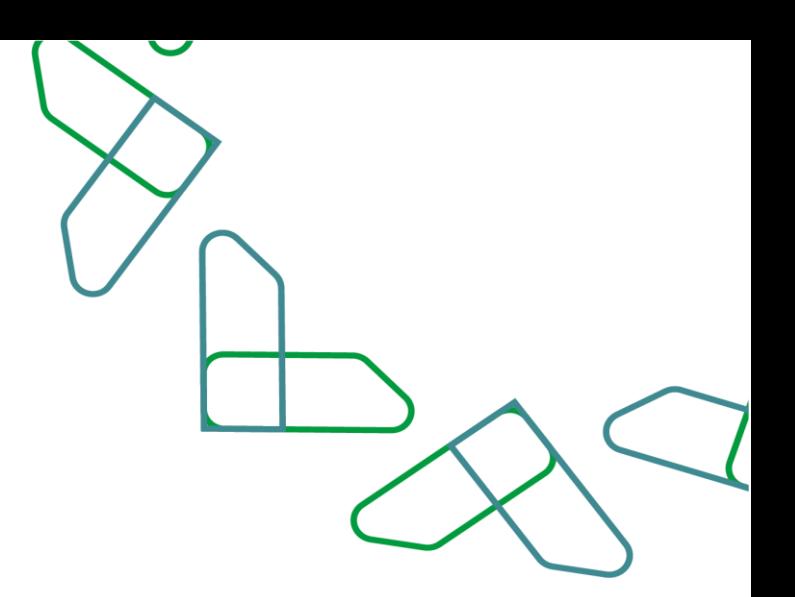

#### **Step Thirteen: Review the application details**

After entering the application details page, the basic information of the application, the status of the application, and the details of the subscription key will appear. You can click on the right icon to copy the subscription key, and you can click on the left icon to view the subscription key (decode/coding it).

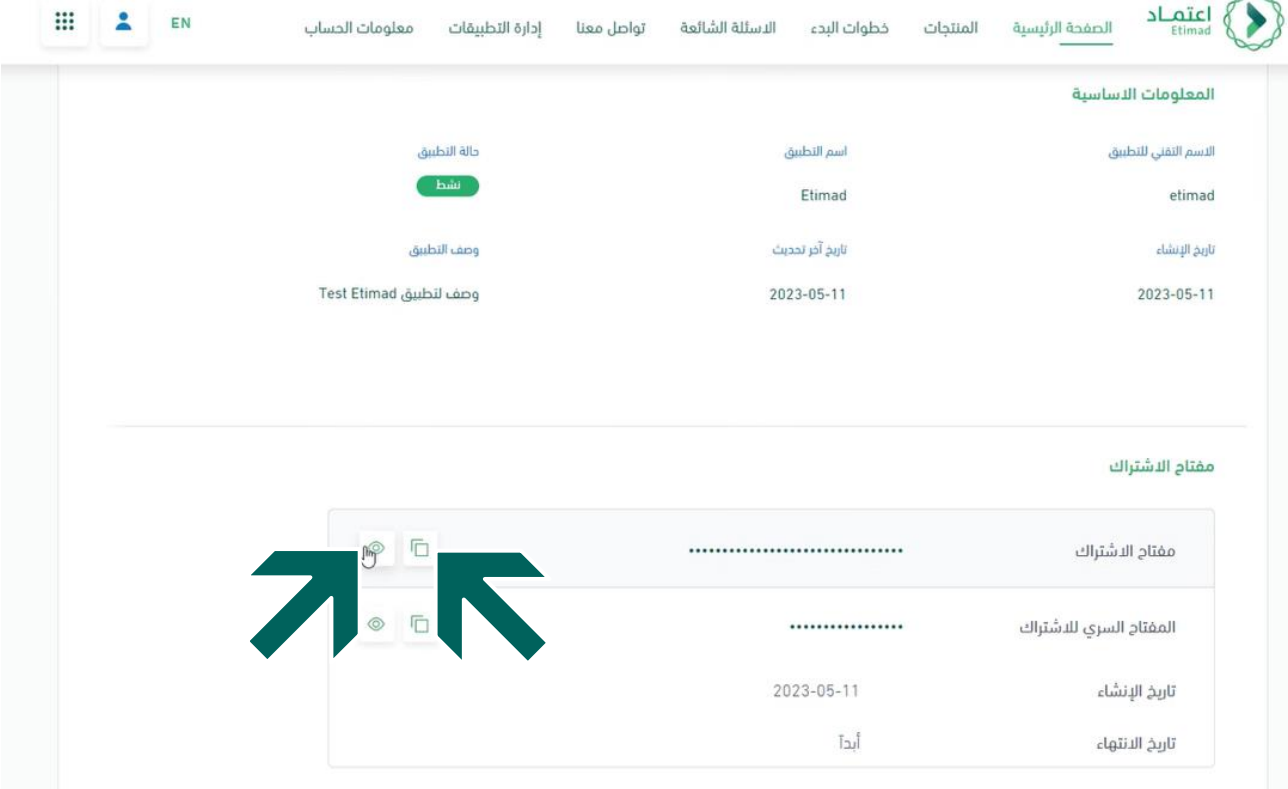

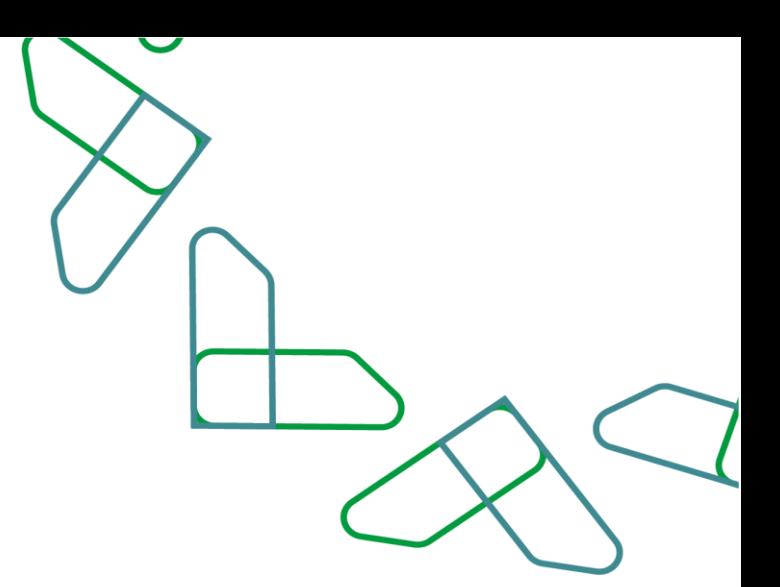

#### **Step Fourteen: Manage Applications**

At the bottom of the page, a list of products associated with the application will appear. The user can deactivate or return to the list of applications.

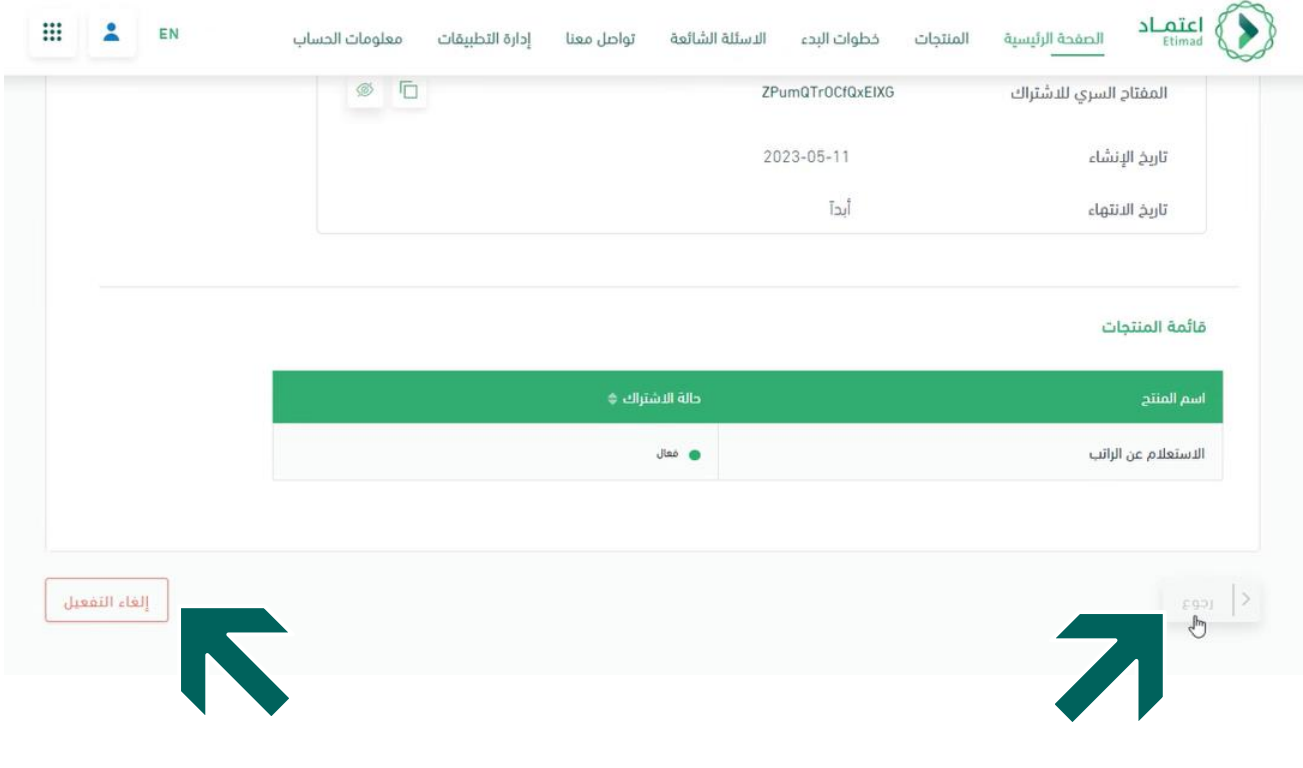

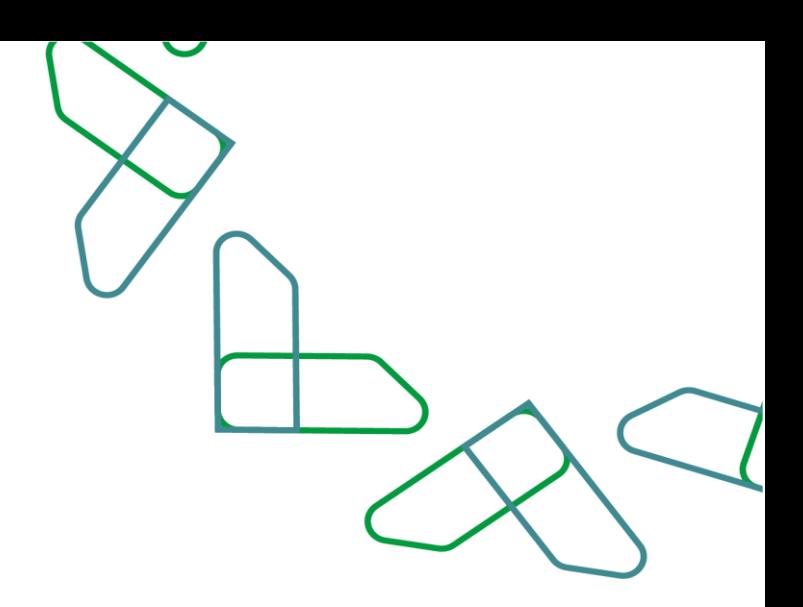

# Thank You

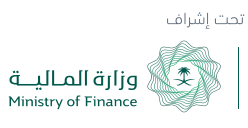

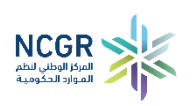

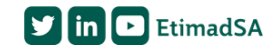